## **Порядок технических действий для выдачи сертификата учёта при отказе заявителя о внесении его персональных данных**

## **(памятка)**

данных в системе «Навигатор дополнительного образования детей» представителю организации Для выдачи сертификата учёта ребёнку, в случае отказа заявителя о внесении его персональных (учреждения) следует:

1. Зарегистрировать (создать личный кабинет) пользователя сайта без внесения в Навигатор его данных, используя подготовленный для этих целей учреждением адрес электронной почты (e-mail для указанных целей необходимо создать заранее).

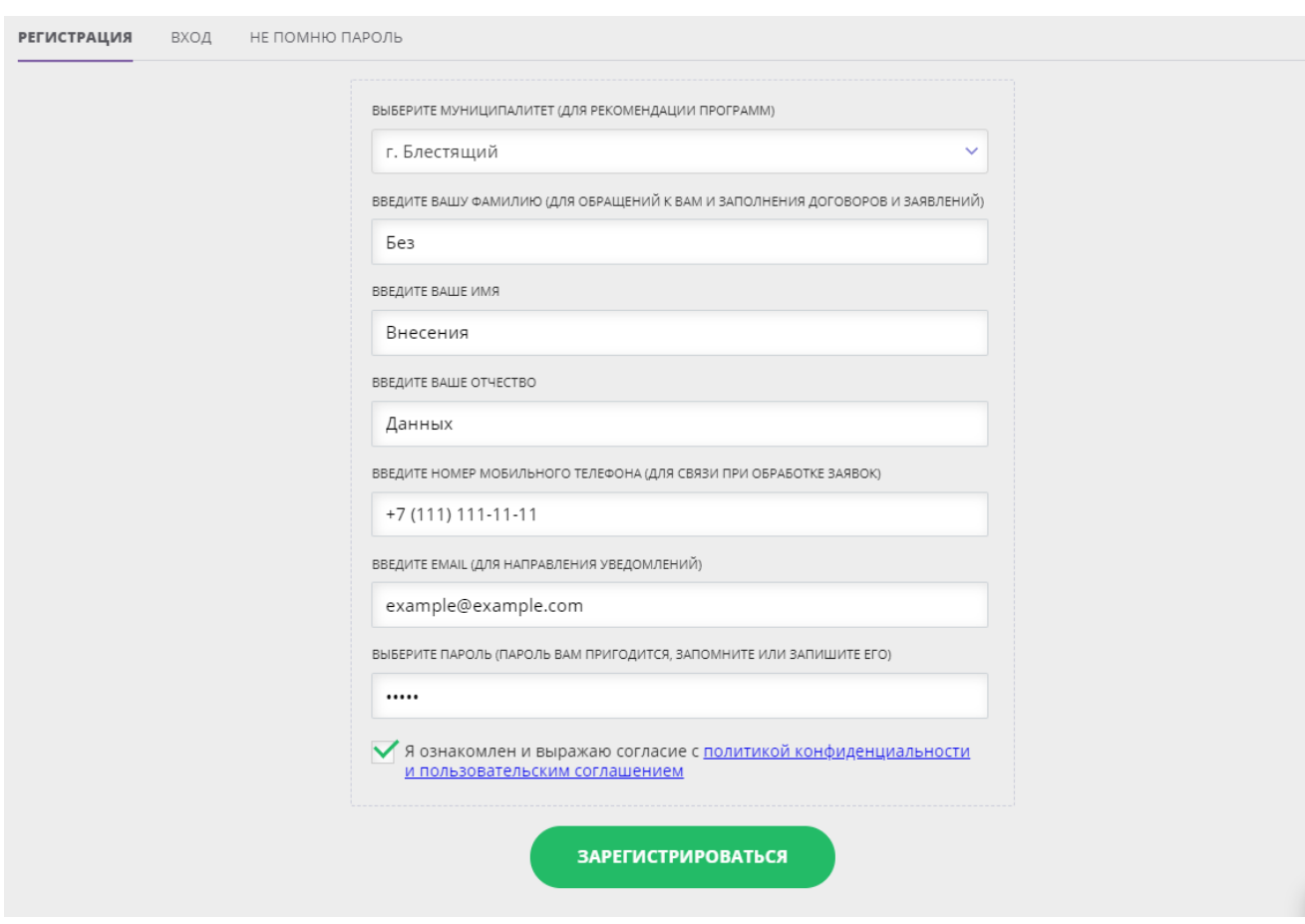

Пример заполнения регистрационной формы (Рис. 1):

Рис. 1

2. В созданном личном кабинете пользователя, во вкладке «Дети», ввести и сохранить информацию о ребёнке без ввода фамилии/имени/отчества ребёнка – должны быть указаны только число/месяц/год рождения и пол.

Пример внесения информации о ребёнке (Рис. 2):

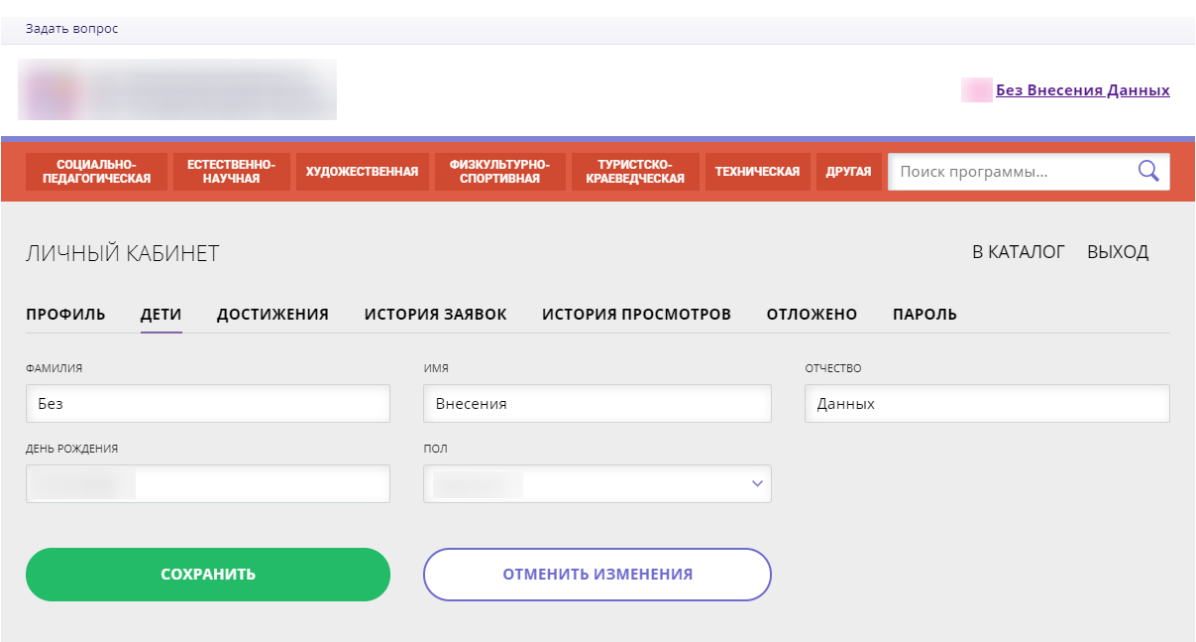

Рис. 2

3. В системе управления Навигатором найти карточку созданного пользователя сайта (раздел «Пользователи сайта»), открыть в режиме редактирования, снять отметку в поле «Резидент РФ», сохранить изменения (Рис. 3).

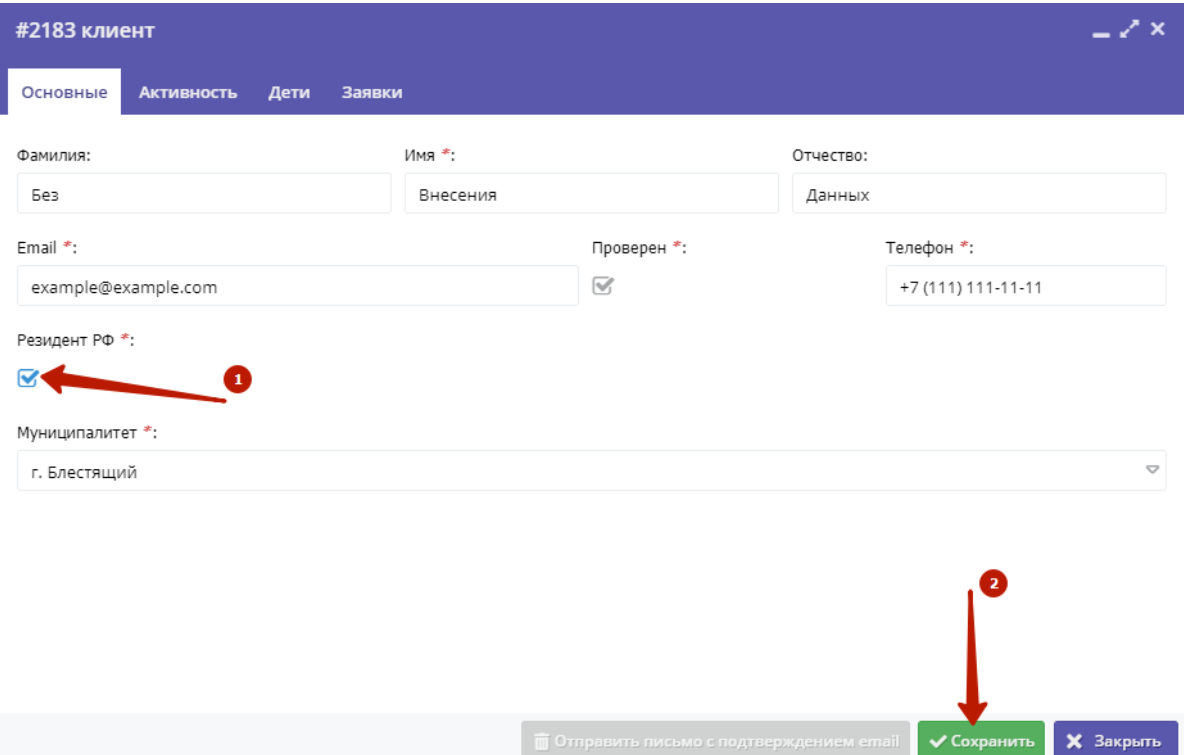

4. В карточке пользователя сайта перейти во вкладку «Дети», открыть карточку ребёнка в режиме редактирования, выполнить подтверждение данных без ввода номера СНИЛС ребёнка (Рис. 4). Для этого нажать на «Подтвердить»

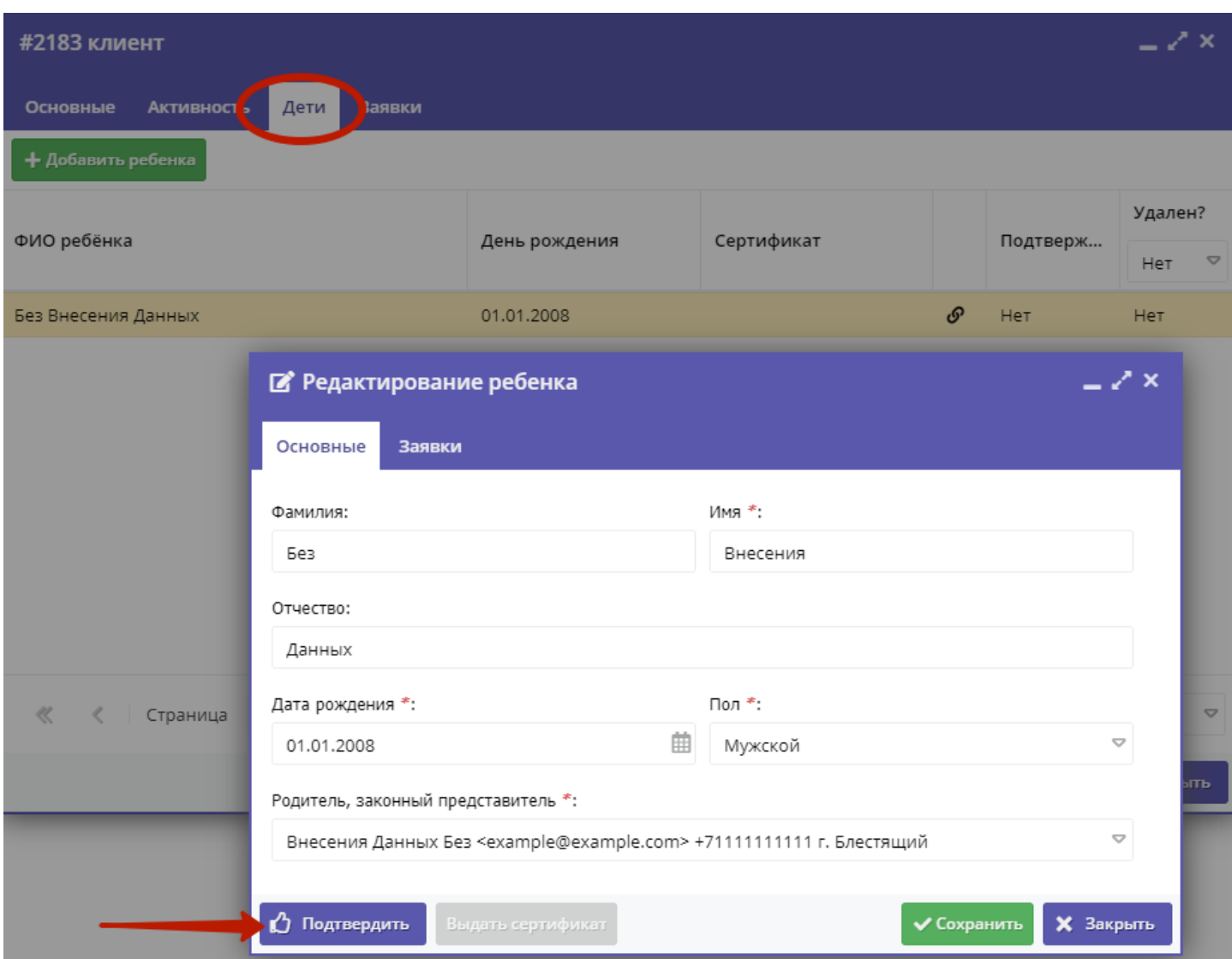

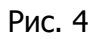

## 5. В открывшейся форме нажать «Да» (Рис. 5)

## Внимание! Подтверждение пользователя не резидента РФ

×

Подтверждая данные вы гарантируете, что информация о ребенке верная, в том числе, отсутствуют орфографические ошибки, родителем (законным представителем) предоставлены подтверждающие документы. В базе данных будет зафиксирован факт подтверждения данных с вашего аккаунта. Подтвердить?

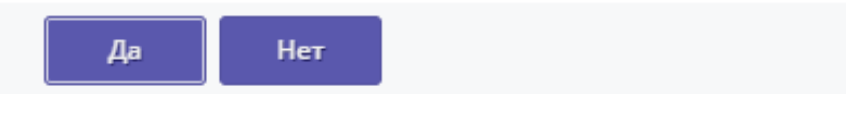

Рис. 5

6. После подтверждения данных нажать на «Выдать сертификат» для завершения действий по выдаче сертификата (Рис. 6).

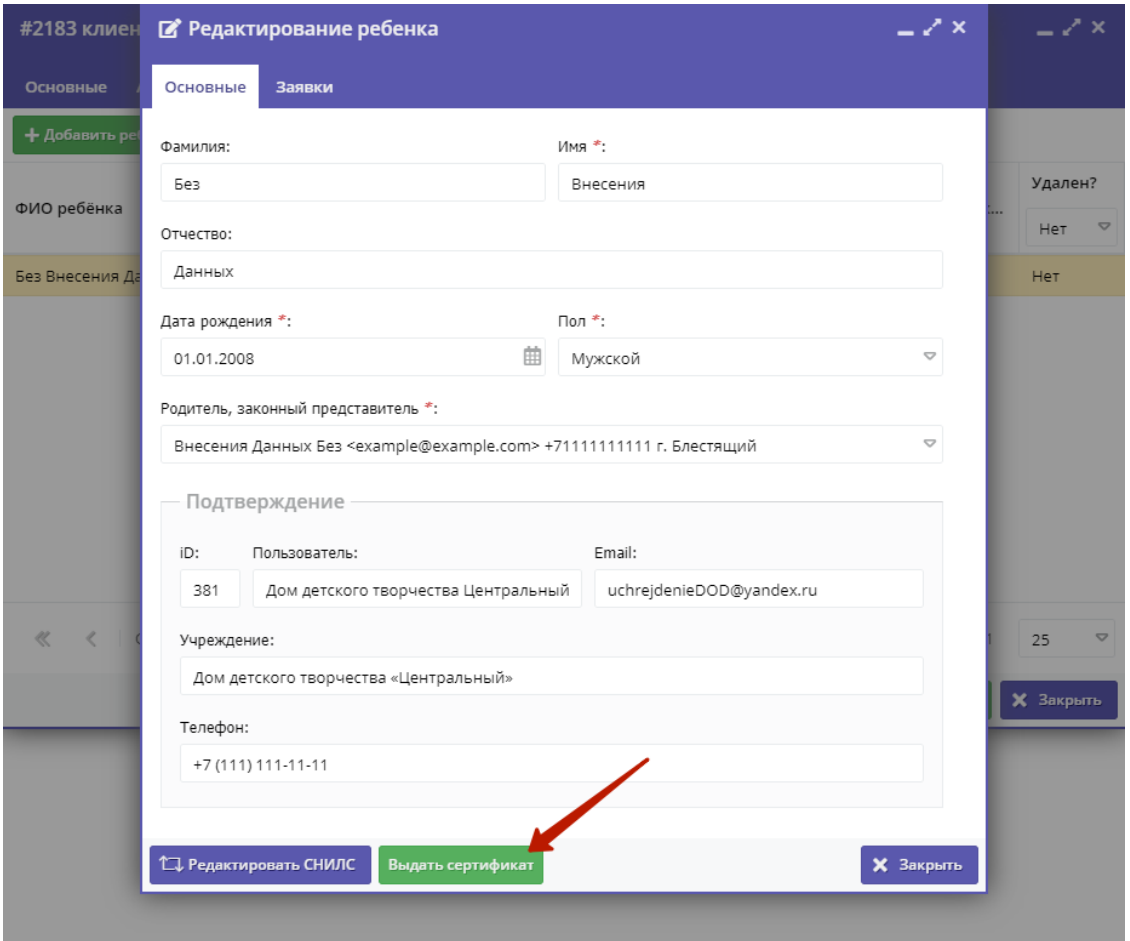

Рис. 6

7. Выбрать и установить нужный тип сертификата, нажать «Сохранить» (Рис. 7).

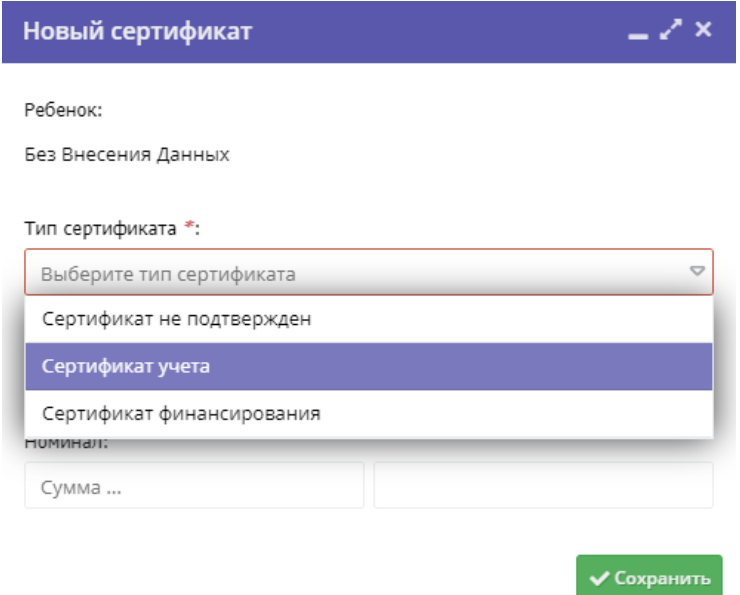

Рис. 7.